# <span id="page-0-0"></span>**Dell™ PowerVault™ 715N-Systeme Benutzerhandbuch**

[Merkmale und andere Informationen](#page-1-0) [Frontblendenmerkmale](#page-1-1) [Rückseitenmerkmale](#page-4-0) **[Systemabdeckung](#page-4-1) [Stützhalterung](#page-5-0) [Systemmerkmale](#page-6-0) [Softwaremerkmale](#page-6-1) [Startoptionen](#page-6-2) [Stromschutzgeräte](#page-7-0)** [Weitere nützliche Dokumente](#page-8-0) [Wie Sie Hilfe bekommen](#page-8-1) [BIOS-Setup-Dienstprogramm verwenden](#page-9-0) [BIOS-Setup-Dienstprogramm aufrufen](#page-9-1) [Optionen des BIOS-Setup](#page-11-0) [BIOS aktualisieren](#page-14-0) [Vergessenes Paßwort deaktivieren](#page-14-1) [Technische Daten](#page-16-0) E/A-Schnittstellen und Anschlüsse Serielle Schnittstelle Integrierter NIC-Anschluß **[Glossar](#page-20-0)** 

# **Anmerkungen, Hinweise und Vorsichtshinweise**

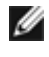

**ANMERKUNG:** Eine ANMERKUNG macht auf wichtige Informationen aufmerksam, die es Ihnen ermöglichen, das System besser einzusetzen.

**HINWEIS:** Ein HINWEIS warnt vor möglichen Beschädigungen der Hardware oder Datenverlust und zeigt, wie diese vermieden werden können.

**VORSICHT: Ein VORSICHTshinweis zeigt eine mögliche gefährliche Situation an, die bei Nichtbeachtung zu Sachschäden, Körperverletzungen oder zum Tod führen könnte.**

#### **Irrtümer und technische Änderungen vorbehalten. © 2001 Dell Computer Corporation. Alle Rechte vorbehalten.**

Nachdrucke jeglicher Art ohne die vorherige schriftliche Genehmigung der Dell Computer Corporation sind strengstens untersagt.

Warenzeichen in diesem Text: *Dell*, das *DELL* Logo, *Dell ActiveArchive*, *Dell OpenManage* und *PowerVault* sind Warenzeichen der Dell Computer Corporation; *Intel* und *Pentium* sind eingetragene Warenzeichen der Intel Corporation; *Microsoft*, *Windows*, *Windows NT* und *MS-DOS* sind eingetragene Warenzeichen der Microsoft Corporation; *Novell* und *NetWare* sind eingetragene Warenzeichen der Novell Inc.; *VERITAS* und *Backup Exec* sind Warenzeichen der VERITAS Software Corporation; *Computer Associates* und *ARCserve* sind eingetragene Warenzeichen der Computer Associates International, Inc.; *UNIX* ist ein eingetragenes Warenzeichen der Open Group in den Vereinigten Staaten und anderen Ländern.

Alle anderen in dieser Dokumentation genannten Warenzeichen und Handelsbezeichnungen sind Eigentum der entsprechenden Hersteller und Firmen. Die Dell Computer Corporation verzichtet auf alle Besitzrechte an Warenzeichen und Handelsbezeichnungen, die nicht ihr Eigentum sind.

September 2001

# <span id="page-1-2"></span><span id="page-1-0"></span>**Merkmale und andere Informationen**

**Dell™ PowerVault™ 715N-Systeme Benutzerhandbuch**

- **O** [Frontblendenmerkmale](#page-1-1)
- **[Rückseitenmerkmale](#page-4-0)**
- [Systemabdeckung](#page-4-1)
- **[Stützhalterung](#page-5-0)**
- [Systemmerkmale](#page-6-0)
- [Softwaremerkmale](#page-6-1)
- [Startoptionen](#page-6-2)
- [Stromschutzgeräte](#page-7-0)
- [Weitere nützliche Dokumente](#page-8-0)
- [Wie Sie Hilfe bekommen](#page-8-1)

Mit dem Dell™ PowerVault™ 715N NAS-Gerät (Network Attached Storage [Netzwerkverbundener Speicher]) kann Speicher einfach zu einem Arbeitsgruppen-Netzwerk oder einem Netzwerk im Kleinbüro oder im Kleinbetrieb hinzugefügt werden und der Server der Verantwortung für die Dateiverwaltung entlastet werden. Es handelt sich um ein "Headless"- Gerät, d. h. es besitzt weder eine Tastatur, eine Maus, noch einen Monitor, kann jedoch über das Netzwerk oder mit Hilfe der Konsolenumleitung über eine serielle Verbindung verwaltet werden. Das System bietet die Datensicherheitsfähigkeiten von allgemeinen Servern.

Dieses Dokument enthält grundlegende Informationen über die Merkmale und technischen Daten des Systems. Informationen zur Installation, Wartung oder Verwaltung des Systems finden Sie in den unter "[Weitere nützliche](#page-8-0) [Dokumente"](#page-8-0) aufgelisteten Dokumenten.

# <span id="page-1-1"></span>**Frontblendenmerkmale**

Dieser Abschnitt enthält einen grundlegenden Überblick über die Merkmale auf der Frontblende des Systems, die in [Abbildung 1-2](#page-1-2) dargestellt wird.

# **Blende**

Auf der Frontverkleidung des Systems befinden sich der Netzschalter und eindeutige Markierungen der LEDs (Light Emitting Diode [Leuchtdiode]) für jedes Festplattenlaufwerk. Weitere Informationen über die LEDs auf der Frontblende finden Sie in den folgenden Abschnitten. Die Blende muß zum Entfernen oder Wiedereinbau von Festplattenlaufwerken entfernt werden. Um die Blende zu entfernen, drücken Sie die Freigaberiegel nach innen und ziehen die Blende vom System ab (siehe [Abbildung 1-1\)](#page-1-2).

## **Abbildung 1-1. Frontverkleidung entfernen**

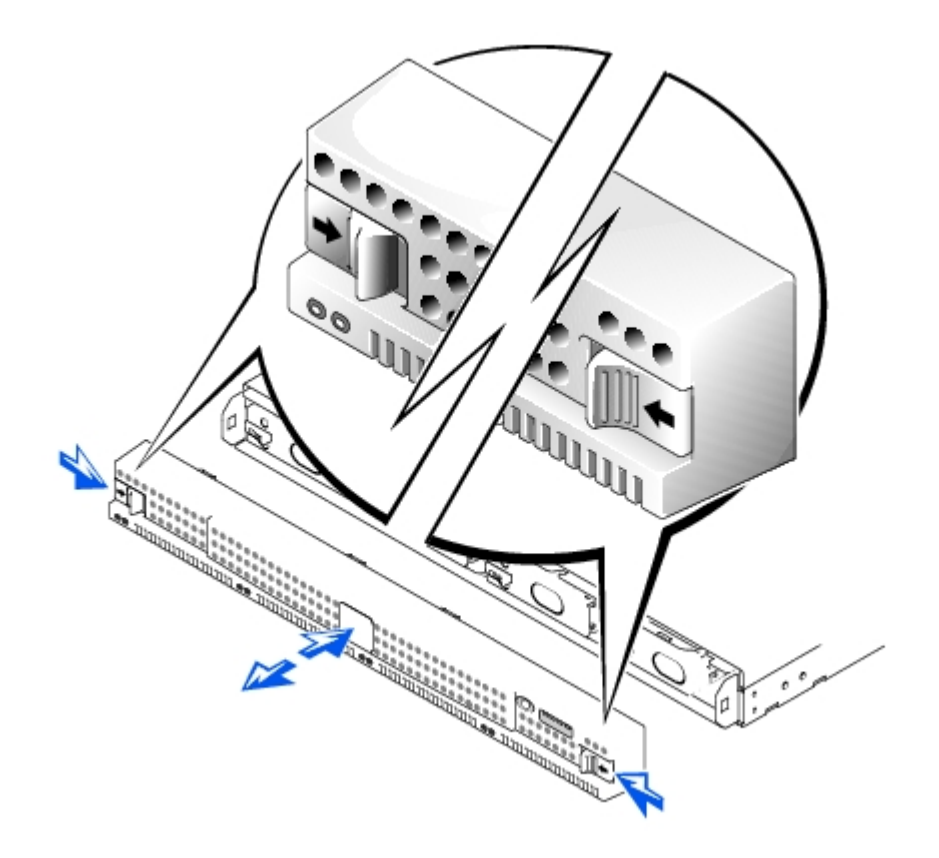

# **Netzschalter**

Betätigen Sie den Netzschalter, um das System einzuschalten.

# **Festplattenlaufwerke**

Das System besitzt vier IDE-Festplattenlaufwerke (Integrated Drive Electronics [Integrierte Laufwerkelektronik]). Jedes Festplattenlaufwerk ist in einem Träger installiert, der in einen der vier Festplattenlaufwerkschächte des Systems einrastet.

Ø **ANMERKUNG:** Die Festplattenlaufwerke sind nicht aktivsteckbar. Daher muß das System vor dem Ersetzen eines Laufwerks heruntergefahren und ausgeschaltet werden.

# **Abbildung 1-2. Frontblendenanzeigen**

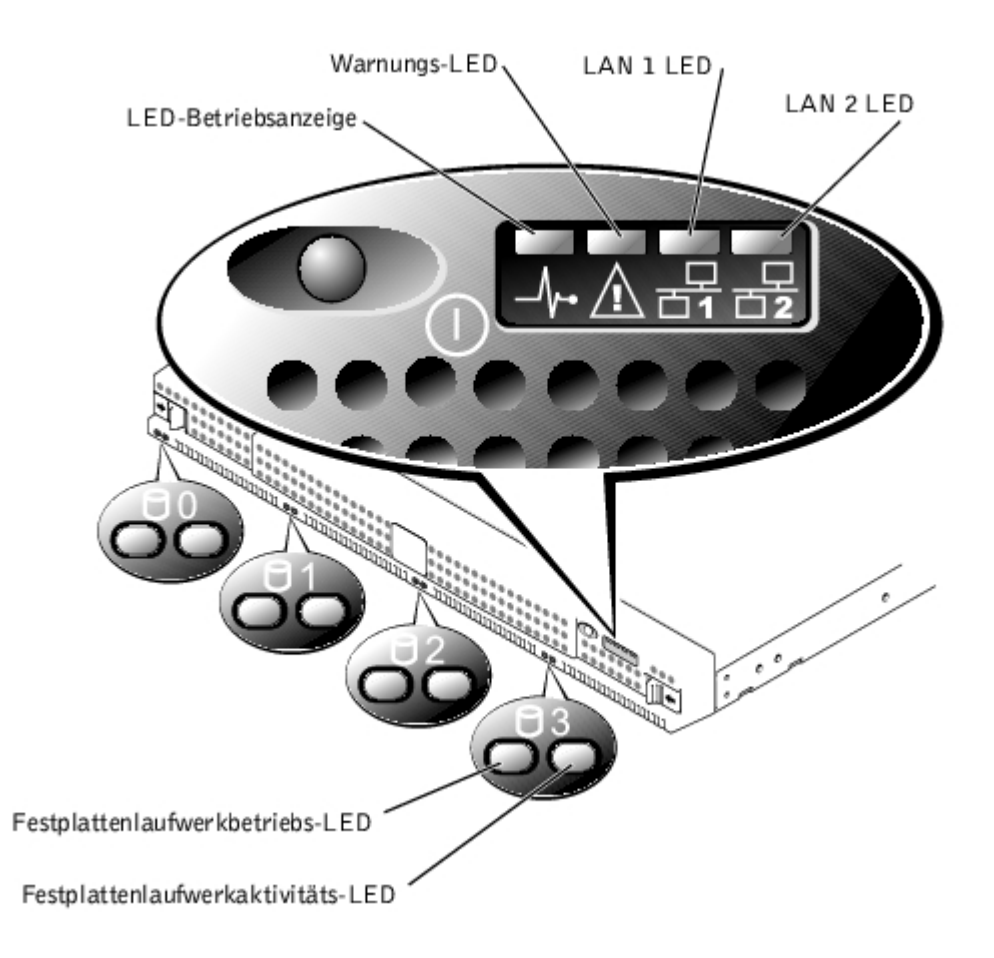

# **LED-Betriebsanzeige**

- Grün zeigt an, daß das System eingeschaltet und betriebsbereit ist.
- Aus zeigt an, daß das System ausgeschaltet ist.

# **Warnungs-LED**

- Gelb zeigt einen Systemausfall an.
- Aus zeigt den normalen Betrieb an.

# **LAN 1 LED**

- Grün zeigt an, daß das System über die LAN 1-Schnittstelle mit dem Netzwerk verbunden ist.
- Blinkend grün zeigt die Aktivität zwischen dem System und anderen Komponenten im Netzwerk an.
- Aus zeigt an, daß das System vom Netzwerk getrennt wurde oder daß die LAN 1-Schnittstelle nicht richtig arbeitet.

# **LAN 2 LED**

- Grün zeigt an, daß das System über die LAN 2-Schnittstelle mit dem Netzwerk verbunden ist.
- Blinkend grün zeigt die Aktivität zwischen dem System und anderen Komponenten im Netzwerk an.
- Aus zeigt an, daß das System vom Netzwerk getrennt wurde oder daß die LAN 2-Schnittstelle nicht richtig arbeitet.

# **Festplattenlaufwerk-LEDs**

Jedes Festplattenlaufwerk besitzt zwei LEDs. Die LEDs sind am besten zu erkennen, wenn die Blende an der Systemvorderseite befestigt ist. Die LEDs zeigen folgende Informationen über jedes der Festplattenlaufwerke an:

- Wenn die LED auf der linken Seite grün leuchtet, ist das Festplattenlaufwerk im Laufwerkschacht installiert und betriebsbereit. Wenn die LED gelb leuchtet, ist das Festplattenlaufwerk im Schacht installiert, arbeitet jedoch nicht ordnungsgemäß.
- Wenn die LED auf der rechten Seite gelb blinkt, ist das Festplattenlaufwerk aktiv.

# <span id="page-4-0"></span>**Rückseitenmerkmale**

Dieser Abschnitt enthält einen grundlegenden Überblick über die Merkmale auf der Systemrückseite. [Abbildung 1-3](#page-1-2) zeigt die Rückseitenmerkmale des Systems.

# **Netzanschluß**

Das Netzkabel ist mit dem entsprechenden Anschluß verbunden.

# **LAN-Anschlüsse**

Das System ist über LAN-Kabel mit RJ-45-Anschluß durch zwei LAN-Schnittstellen mit einem Ethernet-Netzwerk verbunden.

# **Serielle Schnittstelle**

Mit den seriellen Schnittstellen kann über die Konsolenumleitung oder über RAS (Remote Access Service [Remote-Zugriffsdienst]) eine Verbindung zum Gerät hergestellt werden.

**ANMERKUNG:** Konsolenumleitung ist standardmäßig aktiviert. Wenn diese Funktion jedoch im BIOS-Setup-Ø Dienstprogramm deaktiviert wird, kann sie nur durch Drücken der Taste Konsolenumleitung auf der Systemplatine erneut aktiviert werden. Informationen über die Aktivierung der Konsolenumleitung finden Sie im Installations- und Fehlerbehebungshandbuch.

## **Abbildung 1-3. Rückseitenmerkmale**

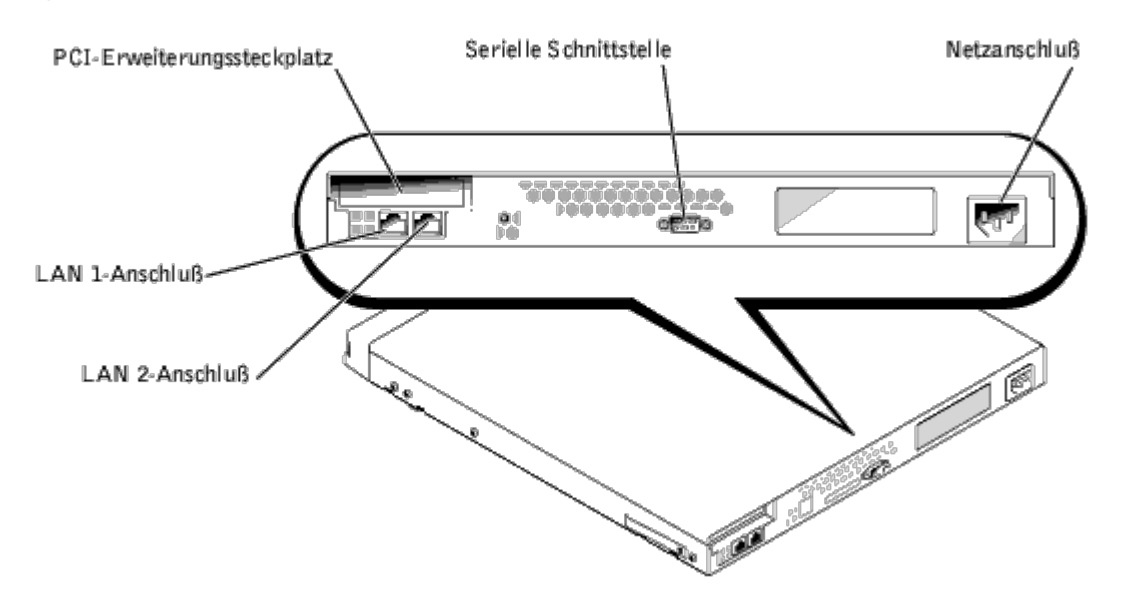

# <span id="page-4-1"></span>**Systemabdeckung**

Obwohl die Systemhardware nicht konfiguriert werden muß, kann die Abdeckung bei Bedarf abgenommen werden, um Probleme mit der Hardware zu beheben oder um Teile zu ersetzen. Um die Abdeckung zu entfernen, drücken Sie die Abdeckungsriegel nach innen, fassen Sie die Abdeckung an beiden Seiten, schieben Sie dann die Abdeckung etwa 2 bis 3 cm zurück und heben Sie sie vorsichtig ab (siehe [Abbildung 1-4\)](#page-1-2).

Um die Systemabdeckung wieder zu befestigen, passen Sie die Abdeckung über den Seiten des Gehäuses ein und schieben Sie sie nach vorne; üben Sie dabei einen leichten Druck auf den hinteren Teil der Abdeckung aus, bis sie einrastet.

# **Abbildung 1-4. Systemabdeckung entfernen**

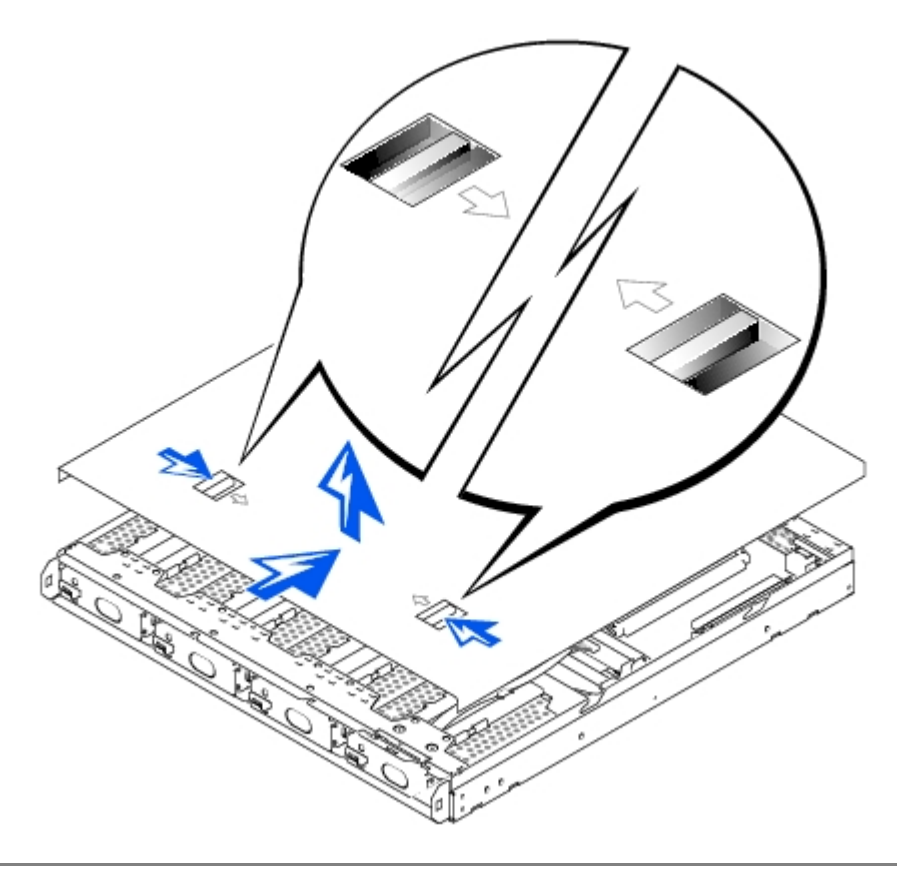

# <span id="page-5-0"></span>**Stützhalterung**

Das System wird mit Kunststoffhalterungen geliefert, die an die Seiten geklammert werden können (siehe [Abbildung 1-5\)](#page-1-2). Verwenden Sie diese Option, wenn das System nicht in ein Rack installiert werden soll. Die Halterungen können auch zum Übereinanderstapeln von Systemen verwendet werden. Wenn das System in ein Rack installiert wird, lesen Sie das Rack-Installationshandbuch.

# **Abbildung 1-5. Stützhalterung**

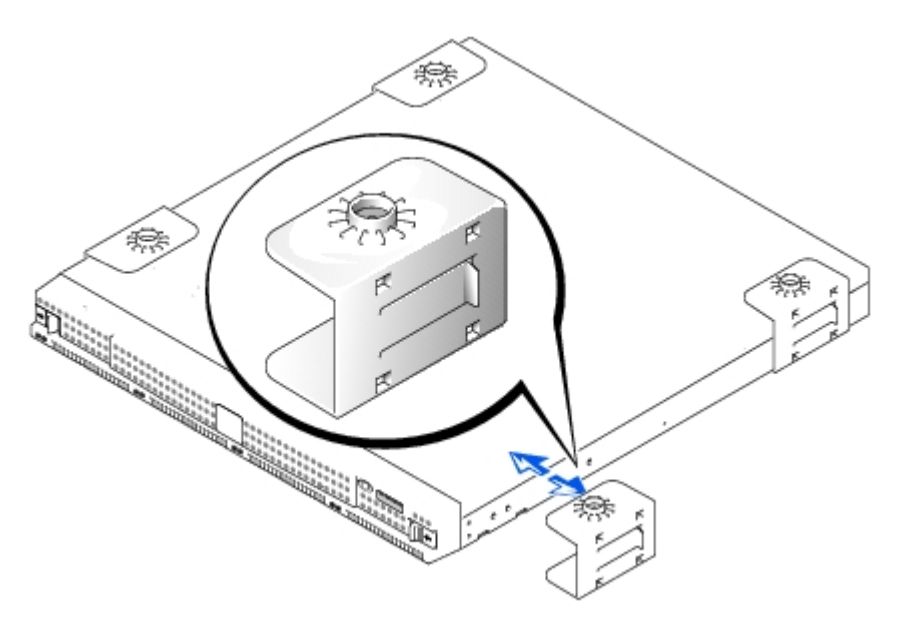

# <span id="page-6-0"></span>**Systemmerkmale**

Das System besitzt folgende Merkmale:

- 1-U Gehäuse
- Intel® Mikroprozessor
- Zwei 64-Bit DIMM-Steckplätze (Dual In-line Memory Module [Speichermodul mit zwei Kontaktanschlußreihen]), von denen jeder mindestens 128 MB (Megabyte) SDRAM (Synchronous Dynamic Random-Access Memory [Synchroner dynamischer Direktzugriffsspeicher]) unterstützt
- Vier IDE-Festplattenlaufwerke, die an vier IDE-Masterkanäle in einer Software-RAID-Konfiguration angeschlossen sind
- 162-Watt-Netzteil
- System-Kühlungslüfter und zwei Netzteil-Kühlungslüfter
- Serielle Schnittstelle für Konsolenumleitung
- Zwei Intel 10/100 NICs (Network Interface Controllers [Netzwerkschnittstellen-Controller]) mit RJ-45-Ethernet-Schnittstellen
- Ein 32-Bit-, 33-MHz-Slimline-PCI-Steckplatz (Peripheral Component Interconnect [Verbindung peripherer Komponenten])

# <span id="page-6-1"></span>**Softwaremerkmale**

Die folgende Software gehört zum Lieferumfang des Dell Systems:

- Auf Microsoft® Windows® Powered-Betriebssystem mit Service-Pack 2.
- Microsoft SA-Einbausatz (Server Appliance [Server-Gerät]).
- Dienste für UNIX®, Novell® NetWare® und Macintosh (im Microsoft Windows Powered-Betriebssystem integriert).
- Protokollunterstützung für TCP/IP, DHCP (Client-Unterstützung), DNS (Client-Unterstützung), NIS (Client-Unterstützung), IPX, IPV6.
- Unterstützung bei der erstmaligen Konfiguration über DHCP, Dell OpenManage™ Kick-Start oder serielle RAS-Verbindung (Setup über serielle Verbindung in nicht-DHCP-Umgebungen).
- Datenträgerverwaltung über Dell OpenManage Array Manager.
- Unterstützung von Netzwerksicherung mit VERITAS™ Backup Exec™ Version 8.5 oder höher und Computer Associates® ARCserve® 2000.
- Lokale Sicherungsunterstützung von VERITAS Backup Exec Version 8.5 oder höher und Windows NT®/2000 Backup.
- Dell ActiveArchive™ Snapshot-Software.
- Ein BIOS-Setup-Dienstprogramm zur schnellen Anzeige und Änderung der Systemkonfigurationsinformationen. Weitere Informationen zu diesem Programm finden Sie unter "[BIOS-Setup- Dienstprogramm verwenden"](#page-9-0).
- Diagnose zum Testen der Systemkomponenten und Geräte. Informationen zur Verwendung der Systemdiagnose finden Sie im *Installations- und Fehlerbehebungshandbuch*.

# <span id="page-6-2"></span>**Startoptionen**

Das System startet normalerweise vollautomatisch und ohne Benutzereingriff. Wenn jedoch Aktualisierungen oder Änderungen am BIOS vorgenommen werden sollen, führen Sie die Diagnose aus oder installieren Sie das System-Abbild über das Menü **Function Select (Funktionsauswahl)** neu. Um auf das Menü **Funktionsauswahl** zuzugreifen, muß ein Client-System durch Konsolenumleitung an das Gerät angeschlossen werden. Informationen über Konsolenumleitung finden Sie im System-Administratorhandbuch. Drücken Sie <F2> (oder <Esc><2>, wenn Windows 2000 ohne Service-Pack 2 ausgeführt wird), sobald das Gerät startet und folgende Meldung eingeblendet wird:

Press F2 to enter the Function Select Menu

(F2 drücken, um das Menü Funktionsauswahl aufzurufen)

Die folgenden Optionen stehen zur Verfügung:

- Normal Boot (Normalstart) stellt das System so ein, daß es standardmäßig von den Festplatten 0 und 1 aus startet.
- **Recovery Boot (Wiederherstellung)** startet das System von den Laufwerken 2 und 3. Die Laufwerke enthalten ein Abbild des Betriebssystems mit den vorinstallierten Standardeinstellungen. Das wiederhergestellte Abbild verwendet die Standardeinstellungen, die bei Lieferung des Systems eingestellt waren. Weitere Informationen zum Durchführen eines Wiederherstellungsstarts finden Sie im Administratorhandbuch.
- **Reinstallation (Neuinstallation)** ermöglicht dem Gerät, von der Neuinstallations-Konsole aus zu starten, die auf dem Client-System installiert ist. Durch diese Maßnahme können alle Betriebssystemdaten auf dem System verlorengehen. Um diesen Wiederherstellungstyp durchzuführen, müssen ein Überkreuzungskabel und ein serielles Nullmodemkabel verwendet werden, um eine direkte Verbindung mit dem System herzustellen, der nicht mit dem Netzwerk verbunden ist. Informationen über diesen Neuinstallationstyp finden Sie im *System-Administratorhandbuch*.
- **System Diagnostics (Systemdiagnose)** führt das Systemdiagnoseprogramm durch. Informationen zur Verwendung der Systemdiagnose finden Sie im *Installations-und Fehlerbehebungshandbuch*.
- **Update BIOS Flash ROM (BIOS-Flash-ROM aktualisieren)** aktualisiert das BIOS des Systems. Informationen zur Aktualisierung des BIOS finden Sie im Abschnitt "[BIOS aktualisieren"](#page-14-0) unter "[Merkmale und andere](#page-1-0) [Informationen"](#page-1-0).
- **Enter BIOS Setup Utility (BIOS-Setup-Dienstprogramm aufrufen)** startet das BIOS-Setup-Dienstprogramm, mit dem Systemeinstellungen geändert werden können. Informationen zur Verwendung des BIOS-Setup-Dienstprogramm finden Sie unter "[Optionen des BIOS-Setup"](#page-11-0).
- **Exit (Beenden)** verläßt das Menü **Funktionsauswahl** und setzt den normalen Startvorgang fort.

# <span id="page-7-0"></span>**Stromschutzgeräte**

Zur Vermeidung von Strom- und Spannungsschwierigkeiten können Geräte eingesetzt werden, z. B. Überspannungsschalter, Leitungsfilter und unterbrechungsfreie Stromversorgungen. In den folgenden Unterabschnitten werden einige der Geräte beschrieben.

# **Überspannungsschutz**

Überspannungsschutzvorrichtungen sind in vielen Ausführungen erhältlich und bieten begrenzten Schutz. Sie verhindern Spitzenspannungen, die z. B. während Gewittern durch Steckdosen in das System eintreten können. Sie bieten jedoch keinen Schutz vor Spannungsstürzen, d. h. einem Spannungsabfall im Stromnetz von mehr als 20 Prozent.

# **Leitungsfilter**

Leitungsfilter bieten einen größeren Schutz als Überspannungsschutzvorrichtungen. Sie halten die Eingangsspannung des Systems relativ konstant und verhindern dadurch Spannungsabfälle. Aufgrund dieses zusätzlichen Schutzes sind Leitungsfilter teurer als ein Überspannungsschutz - bis zu mehreren hundert Mark. Sie können jedoch nicht vor einem totalen Spannungsausfall schützen.

# **Geräte zur Gewährleistung unterbrechungsfreier Stromversorgung**

USV-Systeme bieten den umfassendsten Schutz vor Stromschwankungen, weil sie das System über Akkustrom speisen, solange der Netzstrom nicht verfügbar ist. Der Akku wird über den Netzstrom aufgeladen, solange dieser verfügbar ist, und beim Ausfall des Netzstroms kann der Akku das System für eine gewisse Zeit - je nach USV-System zwischen 15 Minuten und einer Stunde - mit Strom versorgen.

Die Preise für UPS-Systeme reichen von ein paar hundert bis zu mehreren tausend Mark, wobei die Geräte der oberen Preisklasse bei Stromausfall auch größere Systeme über einen längeren Zeitraum mit Strom versorgen können. USV-Systeme, die nur 5 Minuten lang Batteriestrom liefern, erlauben es, das System ordnungsgemäß herunterzufahren, jedoch nicht zum weiteren Betrieb des Systems. Überspannungsschutzgeräte sollten mit allen USV-Systemen verwendet werden, und das USV-System sollte UL-genehmigt sein (Underwriters Laboratories).

# <span id="page-8-0"></span>**Weitere nützliche Dokumente**

Außer diesem *Benutzerhandbuch* liegen dem System die folgenden Dokumentationen bei:

- Das *Installations- und Fehlerbehebungshandbuch* des Systems enthält Informationen zur Installation und Fehlerbehebung.
- Das *System-Administratorhandbuch* enthält Informationen zum Systembetrieb und zur Systemverwaltung.
- Online-Hilfe des Dell PowerVault NAS-Managers.
- Das *Systeminformationsdokument* enthält wichtige Informationen zu Sicherheit, Betriebs- und Garantiebestimmungen.
- Das *Rack-Installationshandbuch* enthält Informationen zur Installation des Systems in ein Rack.
- Microsoft Windows Powered-Hilfe.

Weiterhin könnten folgende Dokumente zum Lieferumfang gehören.

**ANMERKUNG:** Dokumentationsaktualisierungen können manchmal im Lieferumfang des Systems enthalten sein, Ø um System- oder Softwareänderungen zu beschreiben. Die Aktualisierungen sind stets vor allen anderen Dokumentationen zu lesen, da sie häufig die neuesten Informationen enthalten.

Beim Erwerb von Zusatzgeräten für das System wird normalerweise die zur Konfiguration und Installation der Zusatzgeräte in ein Dell System erforderliche Dokumentation mitgeliefert.

Dateien mit technischen Informationen - manchmal "Liesmich" genannt - könnten eventuell auf dem Festplattenlaufwerk gespeichert sein, um letzte Aktualisierungen zu technischen Änderungen am System oder technische Referenzmaterialien für erfahrende Benutzer oder Techniker zur Verfügung zu stellen.

# <span id="page-8-1"></span>**Wie Sie Hilfe bekommen**

Für den Fall, daß Sie eines dieser Verfahren nicht verstehen, oder daß das System nicht wie erwartet funktioniert, hat Dell Hilfsmittel bereitgestellt. Weitere Informationen zu diesen Hilfsmitteln finden Sie unter "Wie Sie Hilfe bekommen" im *Installations- und Fehlerbehebungshandbuch*.

[Zurück zum Inhaltsverzeichnis](#page-0-0)

# <span id="page-9-0"></span>**BIOS-Setup-Dienstprogramm verwenden**

**Dell™ PowerVault™ 715N-Systeme Benutzerhandbuch**

- **[BIOS-Setup-Dienstprogramm aufrufen](#page-9-1)**
- O [Optionen des BIOS-Setup](#page-11-0)
- **[BIOS aktualisieren](#page-14-0)**
- [Vergessenes Paßwort deaktivieren](#page-14-1)

Sie können das BIOS-Setup-Dienstprogramm für folgende Aufgaben benutzen:

- Zum Ändern der Systemkonfigurationsdaten, nachdem Sie Hardware hinzugefügt, geändert oder vom System entfernt haben
- Zum Einstellen oder Ändern von benutzerspezifischen Optionen wie z. B. Systemdatum und -uhrzeit
- Zum Aktivieren oder Deaktivieren aller im System integrierten Geräte

Führen Sie nach dem Einrichten des Systems das BIOS-Setup-Dienstprogramm aus, damit Sie sich mit den Systemkonfigurationsdaten und optionalen Einstellungen vertraut machen können. Dell empfiehlt, daß Sie sich diese Informationen zum späteren Gebrauch notieren.

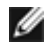

**ANMERKUNG:** Um das BIOS-Setup-Dienstprogramm zu verwenden, muß die Konsolenumleitungsfunktion der seriellen Schnittstelle verwendet werden. Informationen zur Herstellung einer Verbindung zum System über die Konsolenumleitung finden Sie unter "[BIOS-Setup-Dienstprogramm aufrufen](#page-9-1)".

# <span id="page-9-1"></span>**BIOS-Setup-Dienstprogramm aufrufen**

Um das BIOS-Setup-Dienstprogramm aufzurufen, führen Sie folgende Schritte durch:

- 1. Stellen Sie über ein serielles Nullmodemkabel eine Verbindung des Client-Systems mit dem Gerät her.
- 2. Schalten Sie das Client-System ein und stellen Sie eine Hyperterminal-Verbindung her.
	- a. Klicken Sie auf die Schaltfläche **Start** und zeigen Sie auf **Programs (Programme)—>Accessories (Zubehör)—>Hyperterminal—>Hyperterminal**.
	- b. Wählen Sie **115200** für **Bits per second (Bits pro Sekunde)**, **8** für **Data Bits (Datenbits)**, **None (Keine)** für **Parity (Parität)**, **1** für **Stop Bits (Stopbits)** und **Xon\Xoff** für **Flow control (Flußkontrolle)**.
- 3. Starten Sie das Gerät neu.
- 4. Drücken Sie unmittelbar nach dem Einblenden der folgenden Meldung <F2>:

Press <F2> to enter the Function Select menu

(Drücken Sie <F2>, um das Menü Funktionsauswahl aufzurufen)

**ANMERKUNG:** Wenn Sie eine frühere Version von Microsoft Windows 2000 als Service Pack 2 verwenden, Ø können die Funktionstasten nicht verwendet werden. Sie müssen <Esc><2> drücken.

Bei zu langem Warten wird das Betriebssystem bereits in den Speicher geladen. Sollte dies passieren, warten Sie ab, bis der Ladevorgang abgeschlossen ist; und fahren Sie dann das Gerät herunter und versuchen Sie es noch einmal.

5. Wenn das Menü **Function Select (Funktionsauswahl)** eingeblendet wird, drücken Sie **6**, um das BIOS-Setup-Dienstprogramm auszuführen.

# **Nach einer Fehlermeldung**

Notieren Sie Fehlermeldungen, die während des Systemstarts auf dem Bildschirm erscheinen. Lesen Sie dann vor dem Aufrufen des BIOS-Setup-Dienstprogramms im *Installations- und Fehlerbehebungshandbuch* die Abschnitte "System-Signaltoncodes" und "Systemmeldungen". In diesen Abschnitten finden Sie Erläuterungen zu den Meldungen und Vorschlägen zum Beheben von Fehlern.

# **Steuerung im BIOS-Setup-Dienstprogramm**

[Tabelle 2-1](#page-10-0) zeigt die Standard-Tasten, die Sie verwenden, um Informationen auf dem Bildschirm einzusehen oder zu ändern und um das Programm zu beenden. Die Tasten zum Wechseln der Bildschirme im Gerät unterscheiden sich abhängig von der Version des auf dem Konsolenumleitungs-Client-System installierten Betriebssystems.

Aufgrund von ANSI-Beschränkungen können bei der Konsolenumleitung nicht alle Tasten verwendet werden. [Tabelle 2-2](#page-10-1) zeigt Tastenanschlag-Kombinationen, die bei der auf dem Client-System installierten Windows-Version verwendet werden.

<span id="page-10-0"></span>**Tabelle 2-1. Steuertasten des BIOS-Setup (Normalbetrieb)**

| <b>Tasten</b>            | Maßnahme                                                                                                    |  |
|--------------------------|----------------------------------------------------------------------------------------------------|--|
| Nach-<br>Unten-<br>Taste | Weiter zum nächsten Feld.                                                                                                    |  |
| Nach-<br>Oben-<br>Taste  | Zurück zum vorherigen Feld.                                                                                                    |  |
| Leertaste                | Zeigt nacheinander die Einstellungen eines Feldes an. In vielen Feldern kann der zutreffende Wert auch<br>eingegeben werden.                                                                                                    |  |
| $<$ Esc $>$              | Beendet das BIOS-Setup-Dienstprogramm und startet das System neu, falls Änderungen vorgenommen<br>wurden.<br>Bei den meisten Optionen werden die Änderungen aufgezeichnet, aber erst beim nächsten Start des Systems<br>wirksam. Für einige Optionen (wie im Hilfebereich angemerkt) werden Änderungen sofort wirksam. |  |

# <span id="page-10-1"></span>**Tabelle 2-2. Konsolenumleitungstasten**

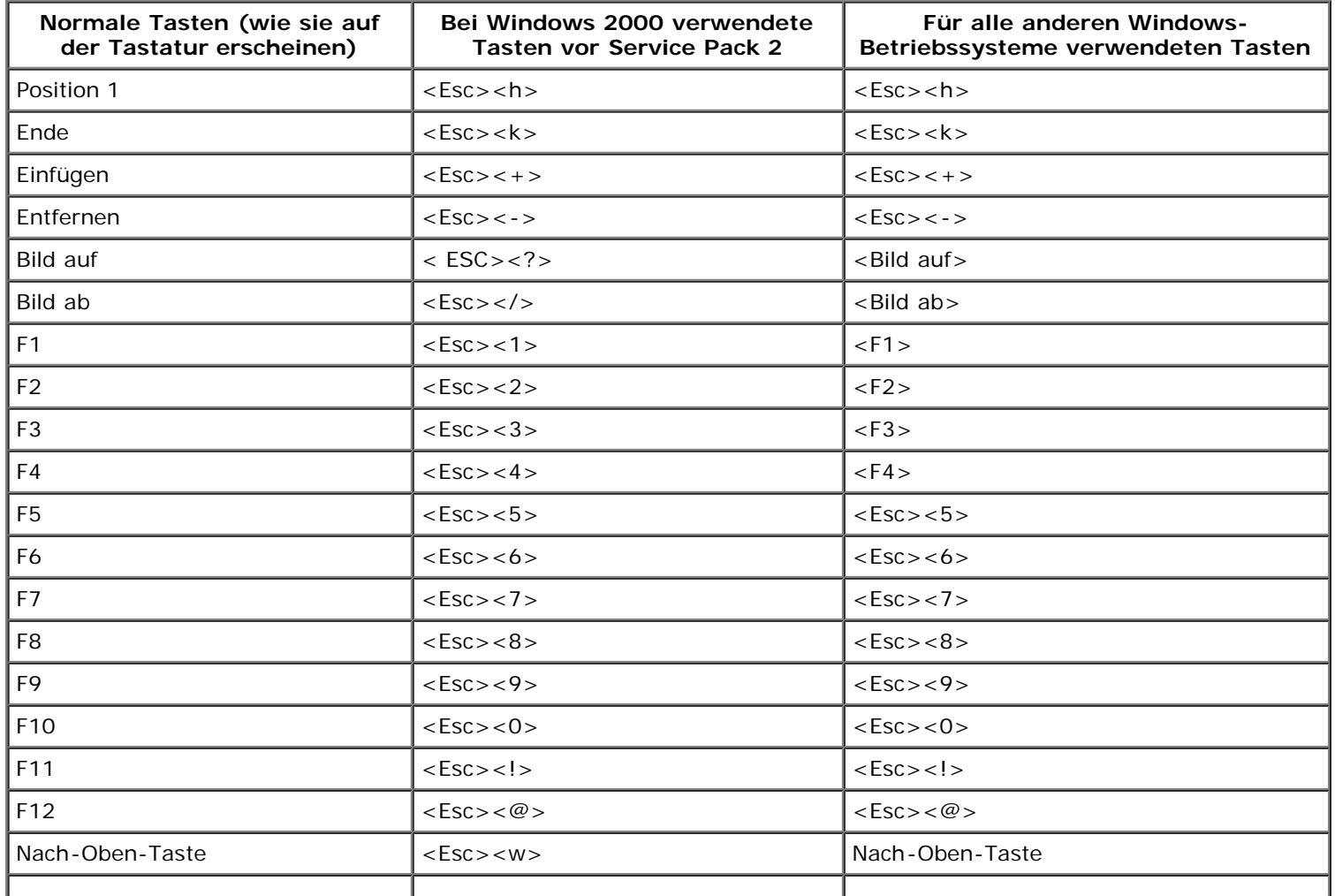

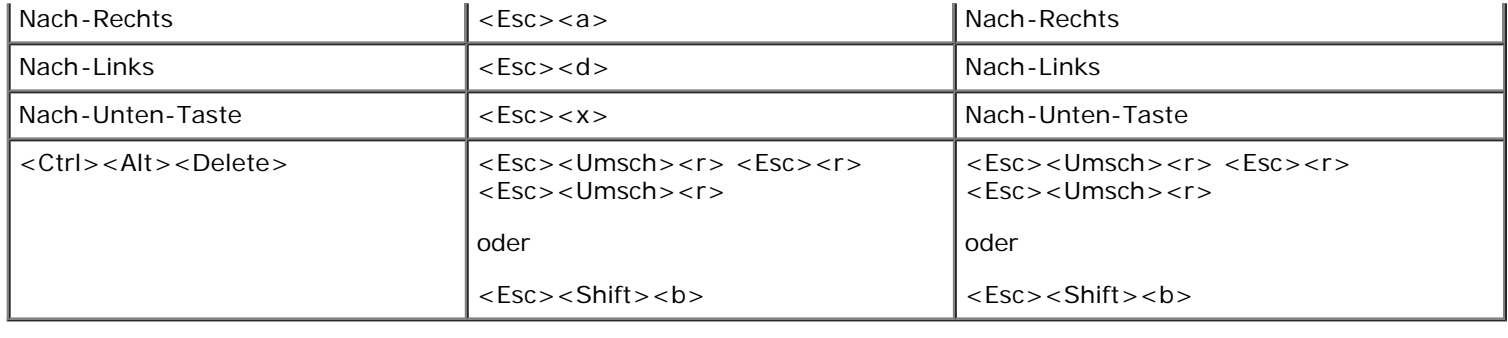

# <span id="page-11-0"></span>**Optionen des BIOS-Setup**

Dieser Abschnitt enthält Informationen zur Verwendung des BIOS-Setup-Dienstprogramms, um die Standardeinstellungen des Systems zu ändern.

# **Hauptfenster**

Wenn das BIOS-Setup-Dienstrogramm ausgeführt wird, wird der Haupt-Programmbildschirm eingeblendet. Die folgenden Optionen oder Informationsfelder sind im Hauptfenster des **BIOS-Setup**-Bildschirms angezeigt.

- **Standard CMOS Setup (Standard-CMOS-Setup)** stellt grundlegende Informationen ein, wie z. B. Datum und Uhrzeit, die IDE-Geräte und Diskettenlaufwerke.
- **Advanced CMOS Setup (Erweitertes CMOS-Setup)** einige Änderungen des grundlegenden Betriebs des Systems können geändert werden, wie zum Beispiel primäres und sekundäres Startgerät und Paßwortüberprüfung.
- **Advanced Chipset Setup (Erweitertes Chipsatz-Setup)** erweiterte Änderungen können am SDRAM, DRAM und an der Speicherkapazität vorgenommen werden.
- **Power Management Setup (Stromverwaltung-Setup)** stellt die Parameter für den Stromverwaltungsbetrieb ein.
- **PCI/Plug and Play Setup (PCI-/Plug-and-Play-Setup)** legt fest, wie das System Plug-and-Play-Geräte und PCI-Bus-Geräte behandelt.
- **Peripheral Setup (Peripheriegeräte-Setup)** stellt die Parameter für die Peripheriegeräte im System ein.
- **Hardware Monitor Setup (Hardwareüberwachung-Setup)** stellt die Parameter der Hardwareüberwachung ein, so daß das System Warnungen ausgibt, sobald kritische Parameter überschritten werden. Auf diesem Bildschirm wird auch die Systemkennummer des Systems angezeigt.
- **Change Supervisor Password (Supervisor-Paßwort ändern)** ein Supervisor-Paßwort kann vergeben werden. Weitere Informationen finden Sie unter "[BIOS aktualisieren"](#page-14-0).
- **Auto Configuration with Default Settings (Automatische Konfiguration mit Standardeinstellungen)** weist allen Komponenten im BIOS-Setup-Dienstprogramm automatisch die optimale Einstellung zu.
- **Save Settings and Exit (Einstellungen speichern und beenden)** speichert alle im BIOS-Setup-Dienstprogramm vorgenommenen Änderungen und beendet das Dienstprogramm.
- **Exit Without Saving (Ohne Speichern beenden)** beendet das BIOS-Setup-Dienstprogramm, ohne die vorgenommenen Änderungen zu speichern.

# **Bildschirm Standard-CMOS-Setup**

In diesem Bildschirm können grundlegende Informationen angezeigt und eingestellt werden, wie z. B. Datum, Uhrzeit und Primär- oder Sekundärlaufwerke.

- **Date and Time (Datum und Uhrzeit)** stellt das korrekte Datum und die Uhrzeit des Systems ein.
- **Primary/Secondary Master/Slave (Primärer/Sekundärer Master/Slave)** zeigt die charakteristischen Eigenschaften von IDE 0 und IDE 1 (den ersten beiden Laufwerken im System) an. Das System erkennt die meisten heutigen Festplattenlaufwerke automatisch mit der Option **Auto-Detect Hard Disks (Festplattenlaufwerke automatisch erkennen)** im Hauptmenü. Informationen über diese Funktion finden Sie unter "[Bildschirm](#page-12-0) [Erweitertes CMOS-Setup](#page-12-0)," weiter hinten in diesem Abschnitt.

Wenn das System ein Laufwerk nicht automatisch erkennt, wählen Sie einen voreingestellten Typ von 1 bis 46 aus, der dem Festplattenlaufwerk entspricht. Wenn keine entsprechende Voreinstellung vorhanden ist, setzen Sie den Typ auf **User (Benutzer)** und tragen die Charakteristik des Laufwerks in die entsprechenden Spalten ein.

- **Boot Sector Virus Protection (Virusschutz des Startsektors)** stellt einen Schutz gegen Viren zur Verfügung, die den Startsektor eines Festplattenlaufwerks angreifen.
- **Base/Extd Memory (Basis-/Erweiterungsspeicher)** zeigt die Gesamtkapazität des Basis- und Erweiterungsspeichers des Systems an. Diese Felder dienen nur der Anzeige.

# <span id="page-12-0"></span>**Bildschirm Erweitertes CMOS-Setup**

Auf diesem Bildschirm können Änderungen am Grundbetrieb des Systems vorgenommen werden.

- **Clear DMI event logs (DMI-Ereignisprotokolle löschen)** wenn diese Option auf Yes (Ja) gesetzt ist, wird das DMI-Ereignisprotokoll, das Systemereignisse protokolliert, gelöscht.
- **Event Logging (Ereignisprotokollierung)** aktiviert das DMI-Ereignisprotokoll.
- **Mark DMI events as read (DMI-Ereignisse als gelesen markieren)** markiert die Ereignisse als gelesen, nachdem diese im Ereignisprotokoll geöffnet wurden.
- **Memory Test (Speichertest)** wenn aktiviert, wird die Speichergröße des Systems beim Systemstart überprüft.
- **1st/ 2nd/3rd/4th Boot Device (1./2./3./4. Startgerät)** legt fest, wo und in welcher Reihenfolge das System bei jedem Systemstart nach einem startfähigen Betriebssystem suchen soll.

# **Erweiterter Chipsatz-Setup**

In diesem Bildschirm können Änderungen an den Speichereinstellungen des Systems vorgenommen werden.

**DRAM Integrity Mode (DRAM-Integritätsmodus)** - wenn diese Option aktiviert ist, kann das BIOS eine Paritäts-/ECC-Überprüfung der POST-Speichertests durchführen.

# **Stromverwaltungs-Setup**

Auf dieser Seite können die Parameter für den Stromverwaltungsbetrieb des Systems eingestellt werden.

- **Power Management/APM (Stromverwaltung/APM)** Betriebssysteme mit APM (Advanced Power Management [Erweiterte Stromverwaltung]) können einige der Optionen des Stromverwaltungsbetriebs des Systems steuern.
- **System Thermal (Systemtemperatur)** wenn diese Option aktiviert ist, wird das System heruntergefahren, sobald der aktive Temperaturgrenzwert von 75°C überschritten wird.
- **Thermal Active Temperature (Aktive Temperatur)** die Temperatur, bei der das System automatisch heruntergefahren wird, falls **Systemtemperatur** aktiviert ist. Dieses Feld dient nur zur Anzeige.
- **Restore on AC/Power Loss (Wiederherstellung bei Netz-/Stromausfall)** stellt den Stromstatus nach einem Herunterfahren ein, das durch einen unerwarteten Ausfall des Netzstroms durchgeführt wurde. Wenn dieser Wert auf **ON (EIN)** gesetzt ist, wird das System wieder eingeschaltet. Wenn der Wert auf **OFF (AUS)** gesetzt ist, bleibt das System nach einer Stromunterbrechung ausgeschaltet. Wenn der Wert auf **KEEP LAST (LETZTER STATUS)** gesetzt ist, kehrt das System wieder zum letzten Stromstatus zurück.

# **PCI/Plug-and-Play-Setup**

Auf diesem Bildschirm kann festgelegt werden, wie das System Plug-and-Play-Geräte und PCI-Bus-Geräte behandelt.

- **Clear NVRAM (NVRAM löschen)** wenn die Option auf Ja gesetzt ist, löscht diese Option die Konfigurationsinformationen der Plug-and-Play-Geräte im NVRAM (Nonvolatile Random-Access Memory [Nichtflüchtiger RAM]). Das System erstellt beim nächsten Systemstart neue Konfigurationsinformationen.
- **PCI Latency Timer (PCI Clocks) (PCI-Latenz-Zeitgeber [PCI-Zeitmessung])** ermöglicht dem Chipsatz, einen integrierten 32-Bit-Schreibpuffer zu verwenden, um zeitlich versetzte Transaktionszyklen zu unterstützen.

# **Peripheriegeräte-Setup**

Auf diesem Bildschirm können die Parameter für Peripheriegeräte im System eingestellt werden.

- **Onboard Serial Port 1 and Serial Port 2 (Integrierte serielle Schnittstelle 1 und serielle Schnittstelle 2)** deaktiviert die seriellen Schnittstellen oder weist den Schnittstellen eine Adresse und einen Namen zu. Dell empfiehlt, diese Optionen auf Auto (Automatisch) zu setzen, so daß das System Schnittstellenadressen und -namen dynamisch zuweisen kann.
- **Onboard IDE (Integrierter IDE)** aktiviert oder deaktiviert die auf der Systemplatine installierten primären und sekundären IDE-Kanäle.
- **Console Redirect (Konsolenumleitung)** aktiviert und wählt die serielle Schnittstelle für die Konsolenumleitung aus. Verwenden Sie **C.R. Baud Rate (C.R. Baudrate)**, um eine bestimmte Baudrate für die serielle Schnittstelle zu verwenden und **C.R. Mode (C.R. Modus)**, um die Konsolenumleitungsfunktion nur beim POST oder im Laufzeit-Modus zuzuweisen.

**ANMERKUNG:** Konsolenumleitung ist standardmäßig aktiviert. Wenn diese Funktion jedoch im BIOS-Setup-Dienstprogramm deaktiviert wird, kann sie nur durch Drücken der Taste Konsolenumleitung auf der Systemplatine erneut aktiviert werden. Informationen über die Aktivierung der Konsolenumleitung finden Sie im Installations- und Fehlerbehebungshandbuch.

# **Hardwareüberwachung-Setup**

Auf diesem Bildschirm, der nur zur Anzeige dient, werden die Parameter für die Hardwareüberwachung und die Systemkennummer und Service-Tag-Nummer des Systems angezeigt. Das System gibt eine Warnung aus, wenn die Überwachungsparameter überschritten werden.

# <span id="page-13-0"></span>**Supervisor-Paßwort ändern**

Auf diesem Bildschirm kann ein Supervisor-Paßwort für das BIOS-Setup-Dienstprogramm vergeben werden. Ein Supervisor besitzt Zugriff auf alle Merkmale des BIOS-Setup-Dienstprogramms.

**ANMERKUNG:** Das Systempaßwort ist standardmäßig deaktiviert. Da das Paßwort für den Zugriff auf das BIOS-Ø Setup-Dienstprogramm erforderlich ist, darf es nur aktiviert werden, wenn eine höhere Sicherheit erforderlich ist.

Um ein Supervisor-Paßwort zu ändern, führen Sie folgende Schritte durch:

- 1. Markieren Sie **Change Supervisor Password (Supervisor-Paßwort ändern)** und drücken Sie <Eingabe>.
- 2. Geben Sie ein Paßwort im eingeblendeten Dialogfeld ein.

Es können nicht mehr als sechs Buchstaben oder Zahlen eingegeben werden.

- 3. Drücken Sie auf <Eingabe>.
- 4. Geben Sie das Paßwort zur Bestätigung im eingeblendeten Dialogfeld erneut ein.
- 5. Drücken Sie auf <Eingabe>.

Das Paßwort wird beim Systemstart benötigt, oder wenn der Benutzer das BIOS-Setup-Dienstprogramm aufruft.

# **Automatische Konfiguration mit Standardeinstellungen**

Um die Standardeinstellungen für alle Merkmale des BIOS-Setup-Dienstprogramms zu installieren, markieren Sie diesen Menüeintrag und drücken Sie <Eingabe>. Drücken Sie bei der Frage, ob die Standardeinstellungen für alle Komponenten im BIOS-Setup-Dienstprogramm installiert werden sollen, auf <Y> (Ja) und drücken Sie dann <Eingabe>, um die Einstellungen zu installieren.

# **Einstellungen speichern und beenden**

Markieren Sie diese Option und drücken Sie <Eingabe>, um alle im BIOS-Setup-Dienstprogramm vorgenommenen Änderungen zu speichern und das Dienstprogramm zu beenden. Drücken Sie bei der Frage, ob die Änderungen gespeichert werden sollen, auf <Y>, um die Änderungen zu speichern und das Dienstprogramm zu beenden, oder auf <N> (Nein), um zum Hauptmenü zurückzukehren.

# **Ohne Speichern beenden**

Markieren Sie diese Option und drücken Sie <Eingabe>, um alle im BIOS-Setup-Dienstprogramm vorgenommenen Änderungen zu verwerfen und das Dienstprogramm zu beenden. Drücken Sie bei der Frage, ob die Änderungen verworfen werden sollen, auf <Y>, um die Änderungen zu verwerfen und das Dienstprogramm zu beenden, oder auf <N>, um zum Hauptmenü zurückzukehren.

# <span id="page-14-0"></span>**BIOS aktualisieren**

Rufen Sie von Zeit zu Zeit die Website **http://support.dell.com** auf, um zu überprüfen, ob ein aktualisiertes BIOS für das System erhältlich ist.

Um das BIOS zu aktualisieren, führen Sie folgende Schritte durch:

- 1. Laden Sie das neueste BIOS unter **http://support.dell.com** herunter.
- 2. Stellen Sie über ein serielles Nullmodemkabel eine Verbindung des Client-Systems mit dem Gerät her.
- 3. Schalten Sie das Client-System ein und stellen Sie eine Hyperterminal-Verbindung her.
	- a. Klicken Sie auf die Schaltfläche **Start und zeigen Sie auf Programme—> Zubehör—>Hyperterminal— >Hyperterminal**.
	- b. Wählen Sie **115200** für **Bits** pro Sekunde, **8** für **Datenbits**, **Keine** für **Parität**, **1** für **Stopbits** und **Xon\Xoff** für **Flußkontrolle**.
- 4. Starten Sie das Gerät neu.
- 5. Drücken Sie unmittelbar nach dem Einblenden der folgenden Meldung <F2>:

Press <F2> to enter the Function Select menu (Drücken Sie <F2>, um das Menü Funktionsauswahl aufzurufen)

**ANMERKUNG:** Wenn Sie eine frühere Version von Windows 2000 als Service Pack 2 verwenden, können die Funktionstasten nicht verwendet werden. Sie müssen <Esc><2> drücken.

Bei zu langem Warten wird das Betriebssystem bereits in den Speicher geladen. Sollte das passieren, warten Sie ab, bis der Ladevorgang abgeschlossen ist; und fahren Sie dann das System herunter und versuchen es noch einmal.

- 6. Wenn das Menü **Funktionsauswahl** eingeblendet wird, drücken Sie **5**, um das BIOS-Flash-ROM zu aktualisieren.
- 7. Wenn eine Meldung eingeblendet wird, die fragt, ob das BIOS aktualisiert werden soll, drücken Sie auf <y>.
- 8. Wenn die Meldung Flash System BIOS (System-BIOS flashen) im Fenster **HyperTerminal** erscheint, klicken Sie auf **Transfer** und wählen dann **Send File (Datei senden)** aus.
- 9. Wenn das Dialogfeld **Datei senden** eingeblendet wird, klicken Sie auf **Browse (Durchsuchen)** und wählen Sie die heruntergeladene BIOS-Datei.
- 10. Wählen Sie **XModem** im Menü **Protocol (Protokoll)** und klicken Sie dann auf **Send (Senden)**.

Das Client-System sendet die Datei an das Gerät und aktualisiert das BIOS automatisch. Das Gerät gibt vier Signaltöne aus und führt einen Neustart durch.

# <span id="page-14-1"></span>**Vergessenes Paßwort deaktivieren**

Wenn das Supervisor-Paßwort einmal vergessen wird, kann weder mit dem System gearbeitet noch können Einstellungen im BIOS-Setup-Dienstprogramm geändert werden, bis das Systemgehäuse von einem ausgebildeten Service-Techniker entfernt, die Paßwort-Jumper-Stellung zum Deaktiveren des Paßworts neu gesetzt und das bestehende Paßwort gelöscht wird.

Um das Paßwort zu deaktivieren, führen Sie folgende Schritte durch:

**VORSICHT: Siehe "Schutz vor elektrostatischer Entladung" in den Sicherheitshinweisen im Dokument mit** *Systeminformationen***.**

- 1. Schalten Sie das System und alle angeschlossenen Peripheriegeräte aus und trennen Sie das System vom Stromnetz.
- 2. Entfernen Sie die Abdeckung und entfernen Sie anschließend die Batterie.

Weitere Informationen zum Entfernen der Batterie finden Sie im **Installations- und Fehlerbehebungshandbuch**.

3. Setzen Sie den Jumper-Stecker von den Jumpern 1-2 für mindestens fünf Sekunden auf die Jumper 2-3 um.

Die Jumper befinden sich neben der Batterie, wobei sich Jumper 1 der Batterie am nächsten befindet und Jumper 3 am weitesten von der Batterie entfernt ist.

- 4. Setzen Sie den Jumper-Stecker wieder auf die Jumper 1-2.
- 5. Bringen Sie die Batterie und die Systemabdeckung wieder an.
- 6. Schließen Sie das Gerät wieder an eine Steckdose und an das Client-System an.
- 7. Schalten Sie das Gerät ein.

Das Gerät gibt zwei Signaltöne aus, um anzuzeigen, daß das Paßwort gelöscht wurde.

8. Geben Sie bei Bedarf ein neues Supervisor-Paßwort ein.

Informationen über die Zuweisung eines Paßworts finden Sie unter "[Supervisor-Paßwort ändern](#page-13-0)".

[Zurück zum Inhaltsverzeichnis](#page-0-0)

# <span id="page-16-1"></span><span id="page-16-0"></span>**Technische Daten**

**Dell™ PowerVault™ 715N-Systeme Benutzerhandbuch**

- **[Stromversorgung](#page-16-1)**
- **O** [Mikroprozessor](#page-16-2)
- **O** [Erweiterungsbus](#page-16-1)
- [Speicher](#page-16-3)
- **Q** [Laufwerke](#page-16-1)
- **[Schnittstellen und Anschlüsse](#page-16-4)**
- **[Abmessungen und Gewichte](#page-16-1)**
- **O** [Umgebungsbedingungen](#page-16-1)

<span id="page-16-2"></span>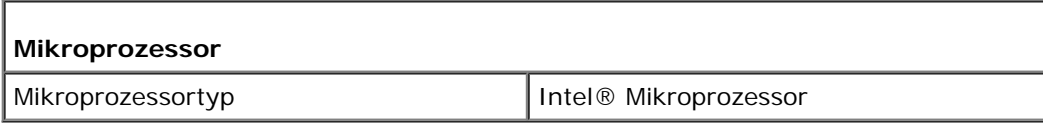

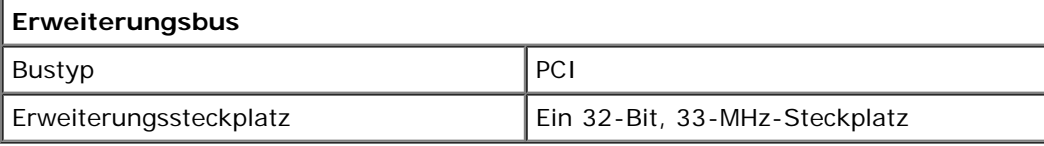

<span id="page-16-3"></span>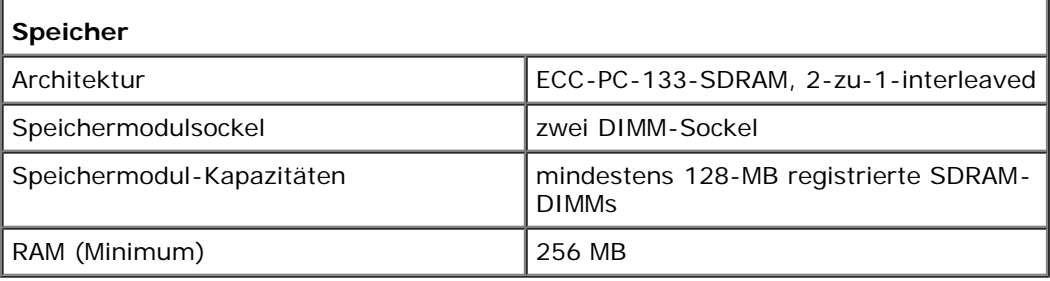

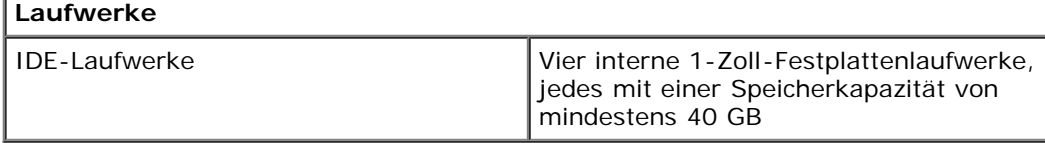

<span id="page-16-4"></span>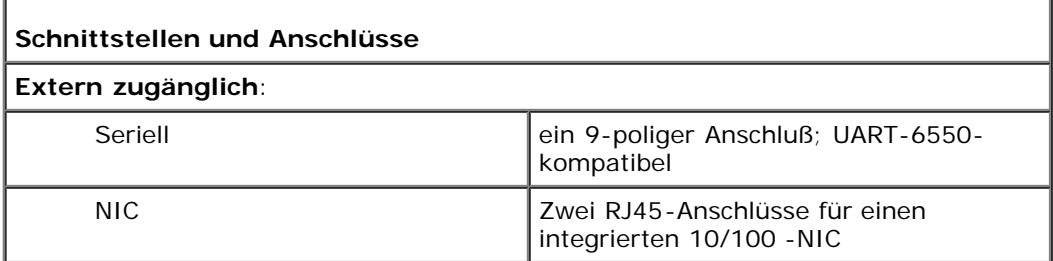

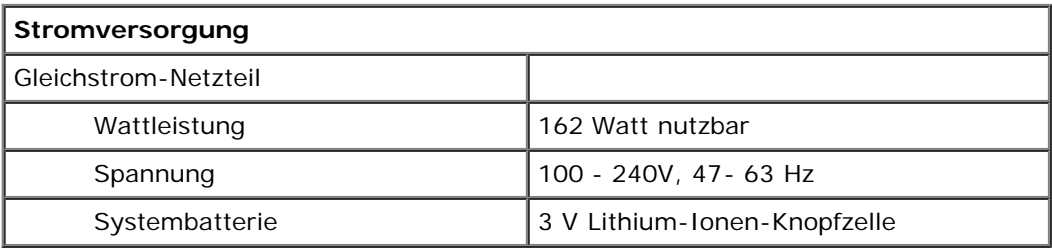

## **Abmessungen und Gewichte**

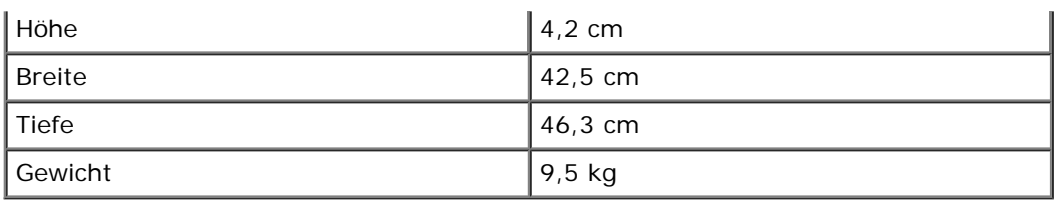

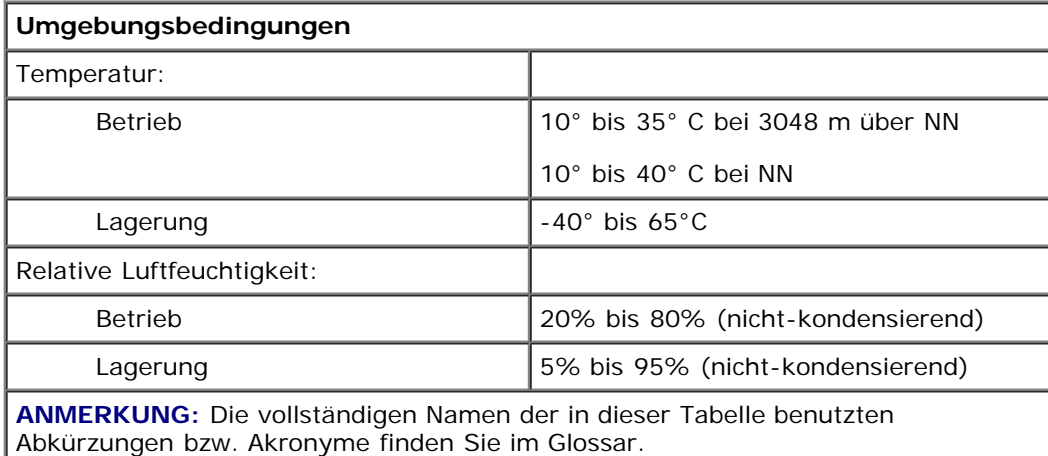

[Zurück zum Inhaltsverzeichnis](#page-0-0)

# **E/A-Schnittstellen und Anschlüsse**

**Dell™ PowerVault™ 715N-Systeme Benutzerhandbuch**

- Serielle Schnittstelle
- **Integrierter NIC-Anschluß**

Die E/A-Schnittstellen und Anschlüsse an der Systemrückseite sind die Gateways, durch die das Computersystem mit dem Netzwerk kommuniziert. Abbildung B-1 identifiziert die E/A-Schnittstellen und -Anschlüsse für das Gerät.

**Abbildung B-1. E/A-Schnittstellen und -Anschlüsse**

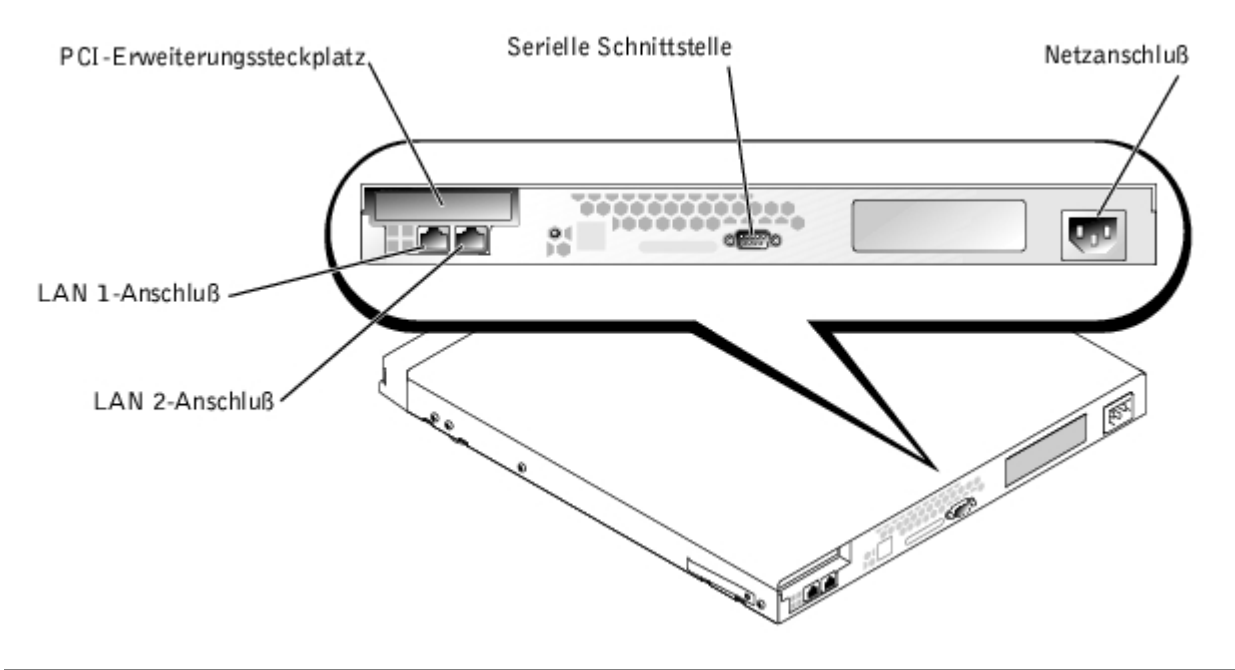

# **Serielle Schnittstelle**

Die serielle Schnittstelle verwendet neun-polige D-Subminiaturanschlüsse an der Rückseite. Ein Großteil der Software verwendet für die Bezeichnung eines seriellen Anschlusses den Begriff COM (Communications [Kommunikation]) gefolgt von einer Nummer (z. B. COM1).

Verwenden Sie COM1 zur Verbindung mit einem Server für Konsolenumleitungen oder RAS-Verbindungen. Weitere Informationen über Konsolenumleitung und RAS finden Sie im System-Administratorhandbuch.

# **Serieller Schnittstellenanschluß**

Bei einer Neukonfiguration der Hardware müssen eventuell die Pin-Nummern und die Signalinformationen der seriellen Schnittstellenanschlüsse angegeben werden. Abbildung B-2 zeigt die Pin-Nummern für die seriellen Schnittstellenanschlüsse, und Tabelle B-1 definiert die Pin-Belegung und Schnittstellensignale für den seriellen Schnittstellenanschluß.

# **Abbildung B-2. Pin-Nummern für den seriellen Schnittstellenanschluß**

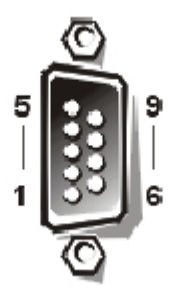

| Pin            | Signal                    | E/A             | <b>Definition</b>                          |
|----------------|---------------------------|-----------------|--------------------------------------------|
| 1              | <b>DCD</b>                | E               | Data Carrier Detect (Datenträgererkennung) |
| $\overline{2}$ | <b>SIN</b>                | E               | Serielle Eingabe                           |
| 3              | SOUT                      | A               | Serielle Ausgabe                           |
| 4              | DTR.                      | Α               | Datenterminal bereit                       |
| 5              | GND                       | Nicht verfügbar | Betriebserdung                             |
| 6              | <b>DSR</b>                | E               | Datensatz bereit                           |
| 7              | <b>RTS</b>                | Α               | Sendeanfrage                               |
| 8              | <b>CTS</b>                | E               | Sendefreigabe                              |
| 9              | RI                        | E               | Klingelzeichenanzeige                      |
| <b>Shell</b>   | <b>Nicht</b><br>verfügbar | Nicht verfügbar | Gehäuseerdung                              |

**Tabelle B-1. Pin-Nummern für die seriellen Schnittstellenanschlüsse**

# **Integrierter NIC-Anschluß**

Das System besitzt zwei integrierte 10/100 - Mbps (Megabit pro Sekunde) NIC. Der NIC bietet alle Funktionen einer separaten Netzwerk-Erweiterungskarte und unterstützt sowohl den 10BASE-T- als auch den 100BASE-TX-Ethernet-Standard.

# **Erforderliche Netzwerkkabel**

Der RJ-45 RJ45-NIC-Anschluß des Systems ist für den Anschluß eines UTP-Ethernet-Kabels (Unshielded Twisted Pair [Nicht-abgeschirmtes Twisted-Pair]) mit standardmäßigen RJ-45-kompatiblen Steckern ausgelegt. Stecken Sie ein Ende des UTP-Kabels in den NIC-Anschluß, bis der Stecker sicher einrastet. Stecken Sie das andere Ende des Kabels in eine Wandplatte für eine RJ-45-Buchse oder verbinden Sie es mit einer RJ-45-Schnittstelle eines UTP-Konzentrators oder Verteilers (je nachdem, welche Netzwerkkonfiguration vorliegt). Beachten Sie die folgenden Verkabelungseinschränkungen für 10BASE-T- und 100BASE-TX-Netzwerke.

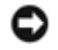

**HINWEIS:** Um Leitungsinterferenzen zu vermeiden, müssen Sprech- und Datenleitungen in separaten Mänteln geführt werden.

- Für 10BASE-T-Netzwerke sind Leitungen und Anschlüsse der Kategorie 5 oder höher zu verwenden.
- Für 100BASE-TX-Netzwerke sind Leitungen und Anschlüsse der Kategorie 5 oder höher zu verwenden.
- Die maximale Kabellänge von einer Workstation zu einem Konzentrator beträgt 100 m.
- Bei 10BASE-T-Netzwerken können maximal vier Konzentratoren an einem Netzwerksegment linear verkabelt werden.

[Zurück zum Inhaltsverzeichnis](#page-0-0)

# <span id="page-20-0"></span>**Glossar Dell™ PowerVault™ 715N-Systeme Benutzerhandbuch**

In der folgenden Liste werden technische Begriffe, Abkürzungen und Akronyme definiert oder identifiziert, die in Dell Benutzerdokumenten verwendet werden.

# **A**

Abkürzung für Ampere.

# **AC**

Abkürzung für Alternating Current (Wechselstrom).

# **Adapterkarte**

Eine Erweiterungskarte, die in den Erweiterungskartensteckplatz der Systemplatine eingesteckt wird. Adapterkarten geben dem System Spezialfunktionen, indem sie eine Schnittstelle zwischen dem Erweiterungsbus und einem Peripheriegerät bilden. Beispiele für Adapterkarten sind Netzwerkkarten, Sound-Karten und SCSI-Adapter.

## **Bedienungsfeld**

Der Teil des Systems, der die Anzeigen und Bedienelemente enthält, z. B. den Netzschalter, die Festplattenlaufwerk-Zugriffsanzeige und die Betriebsanzeige.

# **BIOS**

Akronym für Basic Input/Output System (Grundlegendes Eingabe-/Ausgabesystem). Das BIOS des Systems enthält Programme, die in einem Flash-Speicherchip gespeichert sind. Das BIOS überwacht folgendes:

- Kommunikation zwischen dem Mikroprozessor und den Peripheriegeräten, wie z. B. Tastatur und Videoadapter
- Verschiedene Funktionen, wie z. B. Systemmeldungen

## **Bit**

Die kleinste Informationseinheit, die vom System verarbeitet wird.

## **bps**

Abkürzung für Bits per Second (Bits pro Sekunde).

# **Bus**

Ein Leitungssystem zur Informationsübertragung zwischen den Komponenten eines Systems. Das System besitzt einen Erweiterungsbus, über den der Mikroprozessor direkt mit den Controllern der verschiedenen Peripheriegeräte, die an das System angeschlossen sind, Daten austauschen kann. Zusätzlich besitzt das System einen Adreßbus und einen Datenbus für den Datenaustausch zwischen Mikroprozessor und RAM.

# **Byte**

Ein Byte besteht aus acht zusammenhängenden Bits, der kleinsten Einheit, mit der das System arbeitet.

# **C**

### **Cache**

Ein schneller Speicherbereich, der eine Kopie von Daten oder Anleitungen enthält, um die Zugriffszeiten auf Daten zu verkürzen. Das BIOS des Systems legt ROM-Code möglicherweise im schnelleren RAM ab, oder ein Festplatten-Cache-Dienstprogramm könnte auch einen RAM reservieren, in dem häufig benutzte Informationen der Systemfestplattenlaufwerke abgelegt werden. Wenn ein Programm Daten von einem Laufwerk anfordert, die sich im Cache-Speicher befinden, kann das Festplatten-Cache-Dienstprogramm die Daten aus dem RAM schneller aufrufen als vom Festplattenlaufwerk.

### **COMn**

Die Gerätenamen für die erste bis vierte serielle Schnittstelle des Systems lauten COM1, COM2, COM3 und COM4. Die Standardunterbrechung für COM1 und COM3 ist IRQ4; die Standardunterbrechung für COM2 und COM4 ist IRQ3. Beim Konfigurieren von Software, die ein serielles Gerät steuert, muß daher sorgfältig vorgegangen werden, damit Unterbrechungskonflikte vermieden werden.

#### **Controller**

Ein Chip zur Steuerung der Datenübertragung zwischen Mikroprozessor und Speicher, oder zwischen Mikro-prozessor und Peripheriegerät (wie z. B. dem Festplattenlaufwerk oder der Tastatur).

#### **Coprozessor**

Ein Chip nimmt dem Mikroprozessor des Systems bestimmte Verarbeitungsaufgaben ab. Ein mathematischer Coprozessor z. B. erledigt mathematische Verarbeitung. Ein Grafik-Coprozessor erledigt die Videowiedergabeverarbeitung. Der Intel® Pentium®-Mikro-prozessor enthält zum Beispiel einen integrierten mathematischen Coprozessor.

### **CPU**

Abkürzung für Central Processing Unit (Zentrale Verarbeitungseinheit). Siehe Mikroprozessor.

## **DC**

Abkürzung für Direct Current (Gleichstrom).

#### **Diagnose**

Ein umfassender Satz von Diagnosetests für das Dell System. Die Diagnose kann entweder von der Dienstprogramm-Partition, vom Festplattenlaufwerk oder von einem Diskettensatz gestartet werden, der von der *Resource* CD erstellt wurde.Informationen zur die Verwendung der Systemdiagnose finden Sie im *Installations- und Fehlerbehebungshandbuch*.

#### **Dienstprogramm**

Ein Programm zur Verwaltung von Systemressourcen (z. B. Speicher, Festplattenlaufwerke oder Drucker).

#### **DIMM**

Akronym für Dual In-Line Memory Module (Speichermodul mit zwei Kontaktanschlußreihen). Eine kleine Platine mit DRAM-Chips, die an die Systemplatine angeschlossen wird.

#### **DIN**

Akronym für *Deutsche Industrienorm*.

# **DMA**

Abkürzung für Direct Memory Access (Direkter Speicherzugriff). Ein DMA-Kanal erlaubt bestimmte Datenübertragungen zwischen RAM und einem Gerät, ohne den Mikroprozessor zu adressieren.

## **DRAM**

Abkürzung für Dynamic Random-Access Memory (dynamischer Direktzugriffsspeicher). Der RAM-Speicher eines Systems besteht normalerweise nur aus DRAM-Chips. Da DRAM-Chips eine elektrische Ladung nicht unbegrenzt halten können, wird jeder DRAM-Mikroprozessor im System periodisch aufgefrischt.

## **E/A**

Abkürzung für Eingabe/Ausgabe. Die Tastatur ist ein Eingabegerät und ein Drucker ein Ausgabegerät. Im allgemeinen kann man zwischen E/A- und Rechneraktivitäten unterscheiden.

Beispiel: Wenn ein Programm ein Dokument zu einem Drucker sendet, unternimmt es eine Ausgangsaktivität; wenn das Programm eine Liste mit Begriffen sortiert, unternimmt es eine Rechneraktivität.

## **ECC**

Abkürzung für Error Checking and Correction (Fehlerkorrekturcode).

#### **EEPROM**

Akronym für Electrically Erasable Programmable Read-only Memory (Lösch- und programmierbarer Nur-Lese-Speicher).

#### **EMC**

Abkürzung für Electromagnetic Compatibility (Elektromagnetische Verträglichkeit).

#### **EMI**

Abkürzung für Elektromagnetische Interferenz.

#### **Erweiterungsbus**

Das System besitzt einen Erweiterungsbus, über den der Mikroprozessor direkt mit den Controllern der Peripheriegeräte (wie z. B. der Netzwerkkarte oder einem internen Modem) Daten austauschen kann.

#### **Erweiterungskartensteckplatz**

Ein Anschluß auf der Systemplatine des Systems oder eine Steckkarte, in die eine Erweiterungskarte installiert werden kann.

#### **Erweiterungsspeicher**

RAM oberhalb der 1 MByte-Grenze. Die meiste Software, die diesen Speicherbereich nutzen kann (z. B. Windows-Betriebssystem), erfordert dazu ein Speicherverwaltungsprogramm (XMM).

#### **F**

Abkürzung für Fahrenheit.

#### **Formatieren**

Der Vorgang, mit dem ein Festplattenlaufwerk oder eine Diskette auf die Dateienspeicherung vorbereitet wird. Ein uneingeschränkter Formatierungsbefehl löscht alle Daten vom Datenträger.

## **ft**

Abkürzung für Foot/Feet (Fuß).

Abkürzung für Gramm.

## **GB**

Abkürzung für Gigabyte. Ein Gigabyte entspricht 1024 Megabytes oder 1073741824 Bytes.

### **Gerätetreiber**

Ein Programm, mit dem das Betriebssystem oder ein anderes Programm mit einem Peripheriegerät, wie zum Beispiel einem Drucker, kommunizieren kann. Einige Gerätetreiber wie z. B. Netzwerktreiber müssen in der Startdatei **config.sys** (mit dem Befehl **device=**) oder als speicherresidente Programme (normalerweise über die **autoexec.bat**-Datei) geladen werden. Andere, wie z. B. Videotreiber, müssen jeweils bei Aufruf des Programms, für das sie zu verwenden sind, geladen werden.

### **Host-Adapter**

Ein Host-Adapter implementiert die Kommunikation zwischen dem Bus des Systems und dem Controller eines Peripheriegeräts. (Festplattenlaufwerk-Controller-Subsysteme umfassen einen integrierten Host-Adapter-Schaltkreis.) Um einen SCSI-Erweiterungsbus im System zu installieren, muß der entsprechende Host-Adapter installiert oder angeschlossen werden.

#### **Hz**

Abkürzung für Hertz.

## **ID**

Abkürzung für Identifikation.

#### **Interner Mikroprozessor-Cache-Speicher**

Ein Instruktions- und Daten-Cache-Speicher, der im Mikroprozessor realisiert ist. Der Intel Pentium Mikroprozessor besitzt z. B. einen internen 16-KB-Cache-Speicher, der als 8-KB-Nur-Schreib-Instruktions-Cache und als 8-KB-Nur-Lese-Schreib-Daten-Cache-Speicher arbeitet.

#### **IRQ**

Abkürzung für Interrupt Request (Unterbrechungsaufforderung). Dieses Signal, das Daten an ein Peripheriegerät ausgibt oder empfängt, wird über eine IRQ-Leitung zum Mikroprozessor geleitet. Jeder Peripherieverbindung muß eine eigene IRQ-Nummer zugewiesen werden. Beispiel: Der ersten seriellen Schnittstelle des Systems (COM1) ist standardmäßig IRQ4 zugewiesen. Zwei Geräte können sich die gleiche IRQ-Leitung teilen, dann aber nicht gleichzeitig verwendet werden.

#### **ISA**

Akronym für Industry-Standard Architecture (Architektur nach dem Industriestandard). Eine 16-Bit-Erweiterungsbus-Architektur. Die Erweiterungskartensteckplätze in einem ISA-System sind auch mit 8-Bit-ISA-Erweiterungskarten kompatibel.

## **KB**

Abkürzung für Kilobyte (1.024 Byte).

## **Kbit**

Abkürzung für Kilobit (1.024 Bit).

## **kg**

Abkürzung für Kilogramm (1.000 Gramm).

## **kHz**

Abkürzung für Kilohertz (1.000 Hertz).

#### **Konventioneller Speicher**

Die ersten 640 KB des RAM. Konventioneller Speicher ist in jedem System enthalten. MS-DOS®-Programme sind auf den konventionellen Speicherbereich beschränkt, falls sie nicht speziell entworfen wurden.

#### **Laufwerktypennummer**

Das System kann eine Anzahl bestimmter Festplattenlaufwerke identifizieren. Es wird ihnen eine Laufwerktypennummer zugewiesen, die im SDRAM gespeichert wird. Im System-Setup-Programm angegebene Festplattenlaufwerke müssen mit im System installierten Laufwerken übereinstimmen. Über das System-Setup-Programm können außerdem für die Laufwerke, die nicht in der Tabelle von in SDRAM gespeicherten Laufwerktypen eingeschlossen sind, physikalische Parameter (logische Zylinder, logische Köpfe, Zylinderanzahl oder logische Sektoren pro Paket) angegeben werden.

#### **lb**

Abkürzung für US-Pfund, 454 Gramm.

#### **LED**

Abkürzung für Light-Emitting Diode (Leuchtdiode). Eine elektronische Komponente, die aufleuchtet, wenn sie Strom empfängt.

#### **Lies-mich-Datei**

Eine der Software oder Hardware beigefügte Textdatei mit ergänzenden Informationen zur gelieferten Software- oder Hardwaredokumentation. Normalerweise enthalten Lies-mich-Dateien Installationsinformation, beschreiben neue Produktverbesserungen oder -veränderungen, die in der Dokumentation noch nicht berücksichtigt wurden, und zeigen bekannte Probleme oder andere Informationen auf, die für den Gebrauch der Hardware oder Software bekannt sein müssen.

#### **Local Bus**

Für ein System mit Local Bus-Expansionsfähigkeit können bestimmte Peripheriegeräte, wie z. B. der Videoadapter-Schaltkreis, so ausgelegt werden, daß sie wesentlich schneller arbeiten als mit einem herkömmlichen Expansionsbus. Einige Local Buskonstruktionen erlauben Peripheriegeräten, mit derselben Taktrate und Datenpfadbreite wie der Mikroprozessor des Systems zu arbeiten.

#### **m**

Abkürzung für Meter.

#### **Maus**

Ein Zeige- und Eingabegerät, das die Cursor-Bewegungen auf dem Bildschirm steuert. Mit mausorientierter Software können Befehle aufgerufen werden, indem der Zeiger auf das dargestellte Objekt bewegt und eine Maustaste geklickt wird.

#### **Mb**

Abkürzung für Megabit.

# **MB**

Abkürzung für Megabyte. Der Begriff *Megabyte* steht für 1.048.576 Bytes. Im Zusammenhang mit der Speicherkapazität eines Festplattenlaufwerks wird der Begriff jedoch häufig abgerundet und steht dann generell für 1.000.000 Bytes.

## **Mbps**

Abkürzung für Megabit pro Sekunde.

### **MB/Sek**

Abkürzung für Megabyte pro Sekunde.

## **MHz**

Abkürzung für Megahertz.

### **Mikroprozessor**

Der primäre Rechnerchip im Innern des Systems, der die Auswertung und Ausführung von arithmetischen und logischen Funktionen steuert. Wenn Software für einen bestimmten Mikroprozessortyp geschrieben wurde, muß sie normalerweise für einen anderen Mikroprozessor umgeschrieben werden. *CPU* ist ein Synonym für Mikroprozessor.

#### **mm**

Abkürzung für Millimeter.

#### **MS-DOS**

Abkürzung für Microsoft Disk Operating System (Microsoft-Festplatten-Betriebssystem).

## **NAS**

Abkürzung für Network Attached Storage (Netzwerkverbundener Speicher).

## **NIC**

Akronym für Network Interface Controller (Netzwerkschnittstellen-Controller).

#### **NVRAM**

Abkürzung für Nonvolatile Random-Access Memory (nichtflüchtiger Direktzugriffsspeicher). Hierbei handelt es sich um einen Speicher, dessen Inhalt beim Abschalten des Systems nicht verloren geht. NVRAM wird benutzt, um das Datum, die Uhrzeit und die Systemkonfigurationsdaten zu speichern.

## **Oberer Speicherbereich**

Speicher (384 KB) im RAM-Bereich zwischen 640 KB und 1 MB. Wenn sich im System ein Intel386 oder höherer Mikroprozessor befindet, kann ein Dienstprogramm, der sogenannte Speicherverwalter, im oberen Speicherbereich UMBs bereitstellen, in denen Gerätetreiber und speicherresidente Programme geladen werden.

## **Parallele Schnittstelle**

Eine E/A-Schnittstelle, die meistens dazu verwendet wird, einen parallelen Drucker an einem System anzuschließen. Die parallele Schnittstelle am System ist normalerweise an ihrer 25-poligen Steckbuchse zu erkennen.

## **PCI**

Abkürzung für Peripheral Component Interconnect (Verbindung peripherer Komponenten). Ein von der Intel Corporation entworfener Standard für den Local Bus-Einbau.

## **Peripheriegerät**

Interne oder externe Hardware - wie z. B. ein Drucker, ein Festplattenlaufwerk oder eine Tastatur - die an das System angeschlossen ist.

## **POST**

Akronym für Power-On Self Test (Einschaltselbsttest). Nach dem Einschalten des Systems wird zuerst ein POST durchgeführt, der Systemkomponenten wie RAM, Festplattenlaufwerke und Tastatur testet, bevor das Betriebssystem geladen wird.

## **RAID**

Akronym für Redundant Arrays of Independent Disks (Redundante Anordnung unabhängiger Festplatten). Der Ausdruck wurde 1987 von David Patterson, Garth Gibson und Randy Katz (Universität von Kalifornien in Berkeley) eingeführt. Das Ziel von RAID ist es, mehrere kleine und kostengünstige Festplattenlaufwerke zu verwenden, um eine hohe Speicherkapazität und Leistung zur Verfügung zu stellen und dabei gleichzeitig die Zuverlässigkeit des Festplatten-Subsystems beizubehalten oder gar zu verbessern.

Patterson, Gibson und Katz beschreiben fünf verschiedene Verfahren, die allgemein als RAID-Stufen 1 bis 5 bekannt sind. Jede Stufe verwendet ein oder mehrere zusätzliche Laufwerke, um ein Mittel zur Regenerierung von Daten zu liefern, wenn eine Festplatte versagen sollte, so daß die effektive Störrate des gesamten Festplatten-Subsystems sehr gering ist.

## **RAID 0**

RAID 0 wird allgemein als Striping bezeichnet. Ursprünglich war diese Stufe nicht als RAID-Stufe definiert; sie ist jedoch inzwischen weitgehend als solche anerkannt worden. In dieser Array-Konfiguration werden Daten sequentiell ohne Redundanz auf die verfügbaren Festplatten geschrieben. RAID 0-Konfigurationen bieten hohe Leistungen, jedoch eine relativ geringe Zuverlässigkeit. Wenn Controller-Karten im Duplexbetrieb eingesetzt werden, ist RAID 0 die beste Option. Siehe Striping.

## **RAID 1**

RAID 1 wird allgemein als Datenspiegelung bezeichnet. RAID 1 verwendet auch Striping, so daß RAID 1 als Spiegelung der RAID 0-Konfigurationen angesehen werden kann. RAID 1 ist die beste Option für Anwendungen mit hoher Verfügbarkeit, die eine hohe Leistung oder relativ geringe Datenkapazität erfordern. Siehe Datenspiegelung, RAID 10 und Striping.

## **RAID 4**

RAID 4 wird allgemein als Datenschutz bezeichnet. Sie verwendet Striping, wie bereits RAID 0, fügt aber ein einzelnes, speziell zugewiesenes Paritätslaufwerk hinzu. Die auf diesem Laufwerk abgespeicherten Paritätsdaten können eingesetzt werden, um verlorengegangene Daten eines einzelnen defekten Laufwerks zu regenerieren. RAID 4-Konfigurationen schreiben die Daten langsam, da Paritätsdaten erzeugt und auf das Paritätslaufwerk geschrieben werden müssen, und die Erzeugung der Paritätsdaten erfordert häufig das Einlesen von Daten mehrerer physikalischer Laufwerke. Siehe Datenschutz und Striping.

## **RAID 5**

RAID 5, wie bereits RAID 4, wird allgemein als Datenschutz bezeichnet. RAID 5 ist identisch mit RAID 4, außer daß die Paritätsdaten gleichmäßig auf alle physikalische Laufwerke (anstatt auf ein Paritätslaufwerk) verteilt werden. In Konfigurationen mit einer großen Anzahl von physikalischen Laufwerken, bei denen eine große Zahl kleiner simultaner Schreibvorgänge durchgeführt werden, bietet RAID 5 eine potentiell höhere Leistung als RAID 4. RAID 4- und RAID 5- Konfigurationen sind für Anwendungen mit hoher Verfügbarkeit, bei denen Leistung weniger kritisch ist oder bei denen eine hohe Datenkapazität erfordert wird, angemessen. Siehe Datenschutz.

## **RAID 10**

RAID 10 ist eine Datenspiegelungstechnik, bei der Daten über zwei identische RAID 0-Anordnungen oder Festplattenlaufwerke kopiert werden. Alle Daten auf einem physikalischen Laufwerk in einer Anordnung werden auf ein Laufwerk in der zweiten Anordnung kopiert oder gespiegelt. Durch Spiegelung wird vollständige Datenredundanz zwecks größerer Datensicherheit geboten. Siehe Datenspiegelung, RAID 1 und Striping.

#### **RAM**

Akronym für Random Access Memory (Direktzugriffsspeicher). Der primäre und temporäre Speicher des Systems für Programminstruktionen und Daten. Jeder Bereich im RAM ist durch eine Zahl gekennzeichnet, die sogenannte

**Speicheradresse**. Alle im RAM abgelegten Daten und Befehle gehen beim Ausschalten des Systems verloren.

#### **RAS**

Abkürzung für Remote Access Services (Remote-Zugriffsdienst).

### **ROM**

Akronym für Read-Only Memory (Nur-Lese-Speicher). Einige der für den Einsatz des Systems wesentlichen Programme befinden sich im ROM-Code. Ungleich RAM behält ein ROM-Chip seinen Inhalt selbst nach Ausschalten des Systems bei. Beispiele für ROM-Code schließen das Programm ein, das die Startroutine des Systems und den POST einleitet.

### **SCSI**

Akronym für Small Computer System Interface (Schnittstelle für kleine Computersysteme). Eine E/A-Busschnittstelle mit höheren Datenübertragungsraten als herkömmliche Schnittstellen. Es können bis zu sieben Geräte an eine SCSI-Schnittstelle angeschlossen werden (15 bei bestimmten neueren SCSI-Typen).

#### **SDMS**

Abkürzung für SCSI Device Management System (SCSI-Geräteverwaltungssystem).

#### **SDRAM**

Abkürzung für Synchronous Dynamic Random-Access Memory (Synchroner dynamischer Direktzugriffsspeicher).

#### **sek**

Abkürzung für Sekunde.

## **Serielle Schnittstelle**

Eine E/A-Schnittstelle, die meistens dazu verwendet wird, ein Modem an ein System anzuschließen. Die serielle Schnittstelle am System ist normalerweise an ihrer 9-poligen Steckbuchse zu erkennen.

#### **Service-Tag-Nummer**

Ein Strichcodeaufkleber am System; der Code identifiziert das System beim Anfordern von Kunden- oder technischem Support bei Dell.

#### **Sicherungskopie**

Eine Kopie eines Programms oder einer Datendatei. Aus Sicherheitsgründen sollten Sie regelmäßig Sicherungskopien des Festplattenlaufwerks anlegen. Bevor Sie Änderungen an der Systemkonfiguration vornehmen, sollten Sie die wichtigen Startdateien des Betriebssystems sichern.

#### **SIMM**

Akronym für Single In-line Memory Module (Speichermodul mit einer Kontaktanschlußreihe). Eine kleine Platine mit DRAM-Chips, die an die Systemplatine angeschlossen wird.

#### **SMP**

Abkürzung für Symmetric Multiprocessing (Symmetrisches Multiprocessing).

#### **SNMP**

Abkürzung für Simple Network Management Protocol (Einfaches Netzwerk-Verwaltungsprotokoll). SNMP ist eine Industriestandardschnittstelle, mit der ein Netzwerkverwalter Workstations im Fernzugriff überwachen und verwalten kann.

#### **Speicher**

Ein System kann verschiedene Speichertypen besitzen, wie z. B. RAM, ROM und Videospeicher. Das Wort "Speicher" wird häufig als ein Synonym für RAM verwendet; z. B. bedeutet die Aussage "ein System mit 16 MB Speicher", daß es sich um einen System mit 16 MB RAM handelt.

## **Speichermodul**

Eine kleine Platine mit DRAM-Chips, die an die Systemplatine angeschlossen wird.

#### **Startroutine**

Das System löscht beim Starten den gesamten Speicher, initialisiert die Geräte und lädt das Betriebssystem. Wenn das Betriebssystem nicht versagt, kann das System mit der Tastenkombination <Strg><Alt><Entf> neu gestartet werden (auch Warmstart genannt); ansonsten muß durch Drücken der Reset-Taste oder durch Aus- und erneutes Einschalten des Systems ein Kaltstart durchgeführt werden.

## **Striping**

In Kombinationslaufwerken mit zwei oder mehreren physikalischen Laufwerken verwendet das Laufwerkanordnungs-Subsystem ein Datenspeicherungsverfahren, das als Striping bezeichnet wird. Bei diesem Verfahren werden Daten in eine Reihe von Blöcken unterteilt, und jeder Datenblock wird auf einem anderen physikalischen Laufwerk abgespeichert. Wenn auf jedes Laufwerk ein Block geschrieben wurde, beginnt der Prozeß erneut beim ersten physikalischen Laufwerk. Durch sorgfältige Wahl der Blockgröße wird die Wahrscheinlichkeit erhöht, daß die benötigte Information gleichzeitig auf mehrere physikalische Laufwerke geschrieben oder von ihnen eingelesen werden kann, was die Leistung des Kombinationslaufwerks stark erhöht. Siehe RAID.

#### **system.ini-Datei**

Eine Startdatei für das Betriebssystem Windows. Bei Aufruf des Windows-Betriebssystems wird zuerst die **system.ini**-Datei gelesen, um die verschiedenen Optionen für die Windows-Betriebsumgebung festzulegen.

Durch Änderung der Einstellungen in der Systemsteuerung oder Aufruf des Windows-Setup-Programms könnten Optionen der Datei **system.ini** geändert werden. In anderen Fällen müssen eventuell mit einem Text-Editor (z. B. Notepad) Optionen für die Datei **system.ini** manuell geändert oder hinzugefügt werden.

#### **Systemkennummer-Code**

Ein normalerweise von einem Systemadministrator individuell dem System zugewiesener Code für Sicherheit und Überwachung.

#### **Systemkonfigurationsdaten**

Im Speicher abgelegte Daten, die dem System mitteilen, welche Hardware installiert ist und wie das System für den Betrieb konfiguriert sein sollte.

## **Systemplatine**

Auf der Systemplatine (Hauptplatine) des Systems befinden sich normalerweise die meisten der integrierten Systemkomponenten, wie die folgenden:

- Mikroprozessor
- RAM
- Controller für standardmäßige Peripheriegeräte, wie z. B. die Tastatur
- verschiedene ROM-Chips

Die Begriffe Hauptplatine und Platine werden oft als Synonyme für Systemplatine verwendet.

#### **System-Setup-Programm**

Ein BIOS-basiertes Programm, mit dem die Hardware des Systems konfiguriert und der Systembetrieb an die eigenen Bedürfnisse angepaßt werden kann, indem Funktionen wie Paßwortschutz und Stromverwaltung eingestellt werden. Bei einigen Optionen im System-Setup-Programm muß das System neu gestartet werden (oder das System startet automatisch neu), damit die Hardwarekonfiguration geändert wird. Da das System-Setup-Programm im NVRAM gespeichert ist, bleiben alle Einstellungen unverändert, bis sie erneut geändert werden.

## **Systemspeicher**

Systemspeicher ist ein Synonym für RAM.

## **Tastenkombination**

Ein Befehl, der ein gleichzeitiges Drücken von mehreren Tasten verlangt. Beispiel: Zum Neustarten des Systems wird die Tastenkombination <Alt><Entf> gedrückt.

## **UART**

Abkürzung für Universal Asynchronous Receiver-Transmitter (Universeller asynchroner Empfangs- und Sendebaustein).

## **U/min**

Abkürzung für Umdrehungen pro Minute.

# **USV**

Abkürzung für Unterbrechungsfreie Stromversorgung. Ein batteriebetriebenes Gerät, das bei Stromausfall automatisch die Stromversorgung des Systems übernimmt.

## **V**

Abkürzung für Volt.

## **Verzeichnis**

Mit Hilfe von Verzeichnissen können Dateien auf einer Festplatte in einer hierarchischen Struktur (ähnlich der eines umgekehrten Baumes) organisiert werden. Jede Festplatte besitzt ein "Stammverzeichnis"; Beispiel: Die Eingabeaufforderung C:\> zeigt normalerweise das Stammverzeichnis des Festplattenlaufwerks C an. Von einem Stammverzeichnis können zusätzliche *Unterverzeichnisse* abzweigen. Unterverzeichnisse können in zusätzliche Verzeichnisse abzweigen.

## **W**

Abkürzung für Watt.

[Zurück zum Inhaltsverzeichnis](#page-0-0)